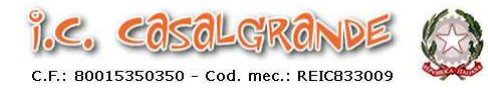

## **Guida dettagliata per effettuare il pagamento dell'assicurazione sulla piattaforma Pago in Rete**

- **Accedere con SPID o vecchie credenziali valide fino al 30/09/21**
- **Cliccare su " Pago in rete scuole "**
- **Cliccare su " Versamenti volontari " (in alto a sinistra)**
- **Inserire Regione, Provincia e Comune in automatico appare il codice dell' Istituto : reic833009**
- **Cliccare sulla lente nella colonna " Azioni " (sulla destra)**
- **Cliccare su simbolo " € " nella colonna "Azioni" (sulla destra) relativa all' evento di pagamento che si deve effettuare (es. per assicurazione alunni : Assicurazione € 7,00 e Contributo Ampliamento Offerta Formativa € 18,00)**
- **Si apre una nuova pagina dove inserire Codice Fiscale e nome e cognome dell'alunno e casella con la cifra da pagare**
- **Cliccare su " Effettua pagamento "**
- **Per pagare : o si clicca su " Procedi con il pagamento immediato " (a sinistra) opzione A o si clicca su " Scarica documento di pagamento " (a destra) - opzione B**
- **Opzione A : Appare " Pagamento on line " entrare con SPID o con mail (inserire la mail di registrazione a Pago in Rete) Continua – Informativa Dati personali – Accetta – Continua – Cliccare su una delle seguenti possibilità : CARTA DI CREDITO**

## **CONTO CORRENTE**

 **ALTRI METODI DI PAGAMENTO – Continua – Effettua il pagamento -** 

**Dopo il pagamento appare " Operazione presa in carico – riceverai l'esito via mail ".** 

• **Opzione B : Si stampa il foglio e si può pagare in Posta - Banca - Tabaccherie autorizzate** 

 **Dopo il pagamento arrivano mail di conferma da " Pago in Rete " e dal MIUR contenenti il codice avviso necessario per scaricare la ricevuta di pagamento.** 

• **Come stampare la ricevuta di pagamento : Entrare in Pago in Rete – Visualizza pagamenti – Inserire codice avviso – Cliccare su " Stato ", si apre una tendina e sceglire " Pagato "- Cliccare su " Cerca " e si può optare per : "Attestazione di Pagamento " (aprirla-salvarla o stamparla) o" Ricevuta Telematica "** 

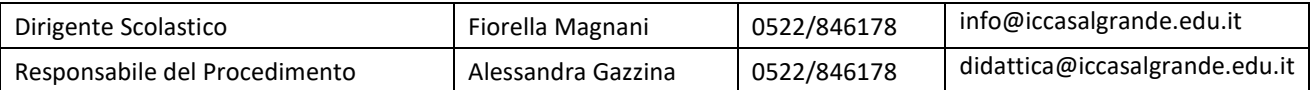